# 3.3 Web of Science

# 3.3.1 概要

図書館トップページ→「資料を探す」→「データベース一覧」→[Web of Science](https://webofknowledge.com/)

Web of Science は、クラリベイトが提供する文献データベースのプラットフォームです。

なかでも Web of Science Core Collection は、引用情報の検索、分析機能に特徴があり、ある文 献が引用している文献はもちろんのこと、その文献を引用している他の文献についても調べること ができます。本学では SCIE(自然科学)分野の文献情報が利用できます。

- ☆ 国際的に影響力の高い 1972 年以降の科学系学術雑誌を多数収録しています。
- ☆ 論文の引用、被引用関係についての情報に優れています。
- ☆ 収録されている文献の影響力(ジャーナル・インパクトファクター)が分かります。

#### 3.3.2 検索の実際

(1) 検索画面 (※以下は東京農工大学の契約範囲における検索結果例)

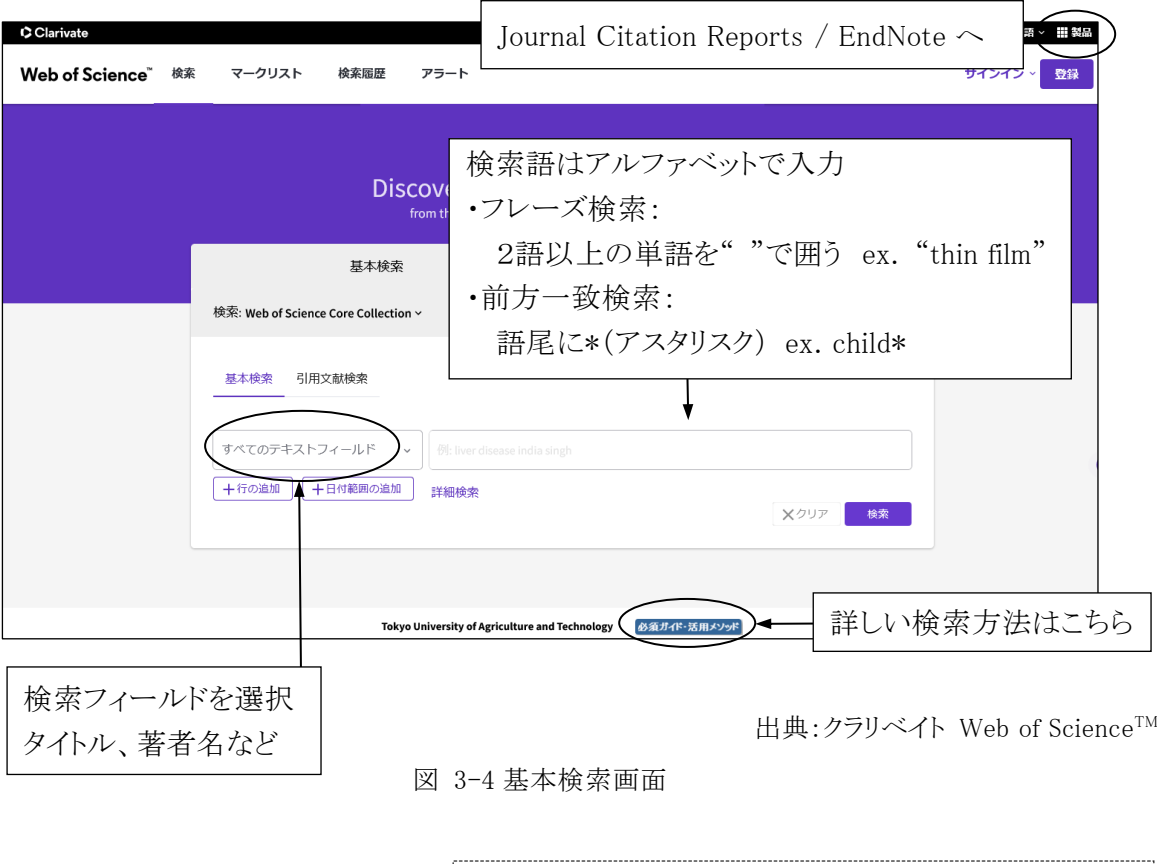

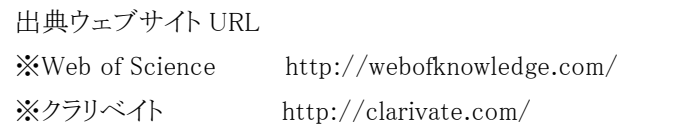

# (2) 一覧表示

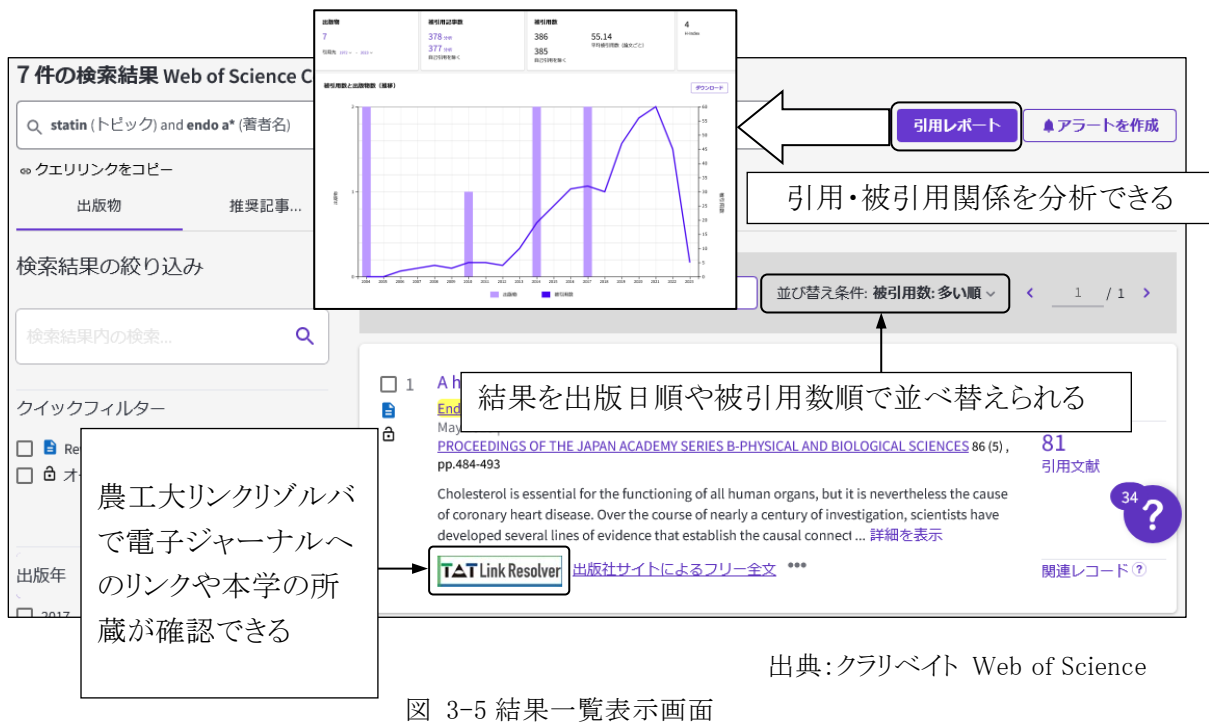

# (3) 詳細表示

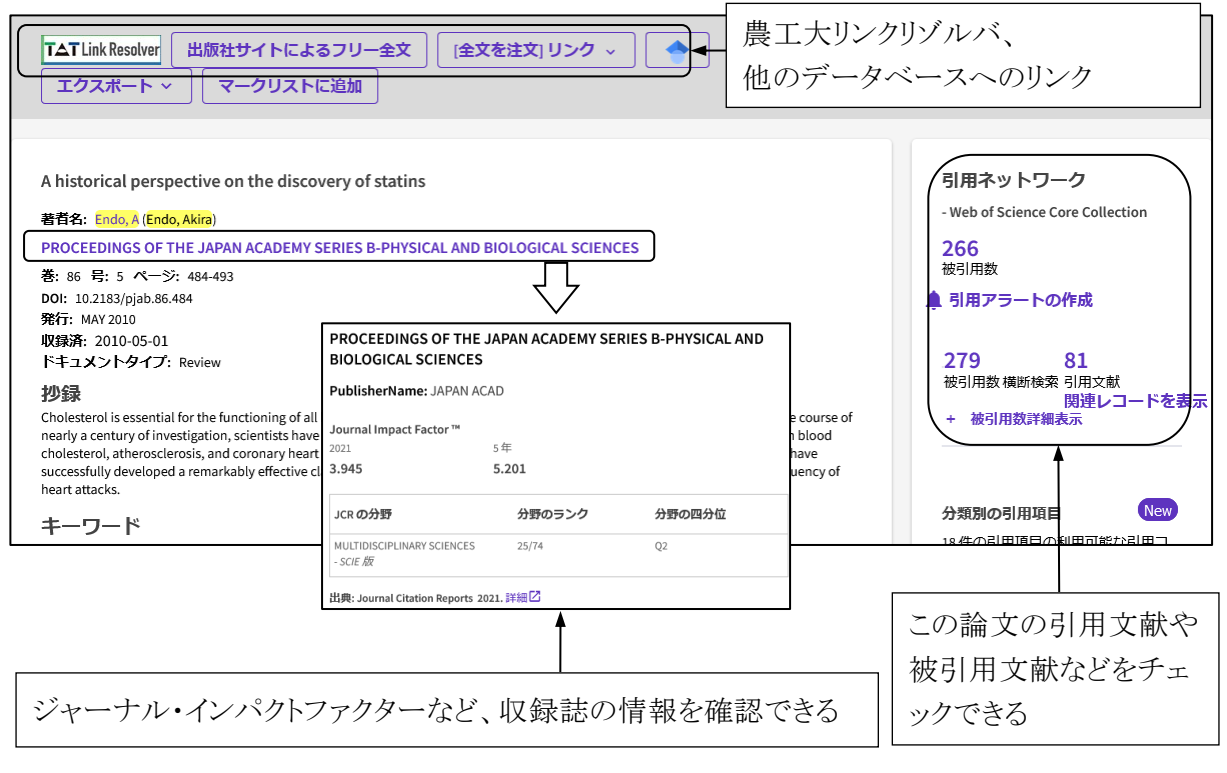

出典:クラリベイト Web of Science

図 3-6 論文詳細表示画面

#### 3.3.3 Journal Citation Reports

Journal Citation Reports はクラリベイトが提供する、ジャーナル・インパクトファクター等の学術雑 誌の評価指標を調べるデータベースです。ジャーナル・インパクトファクターとは、特定の 1 年間に、 ある雑誌に掲載された論文が平均的にどのくらい引用されているかを示す尺度で、雑誌の影響度 を表す指標の 1 つです。

### (1) ジャーナル・インパクトファクターの計算方法

A=2018 年、2019 年に雑誌 X に掲載された論文が 2017 年中に引用された回数

B=2018 年、2019 年に雑誌 X が掲載した論文の数

とした場合、雑誌 X の 2020 年のジャーナル・インパクトファクター=A/B で算出されています。

#### (2) 検索方法

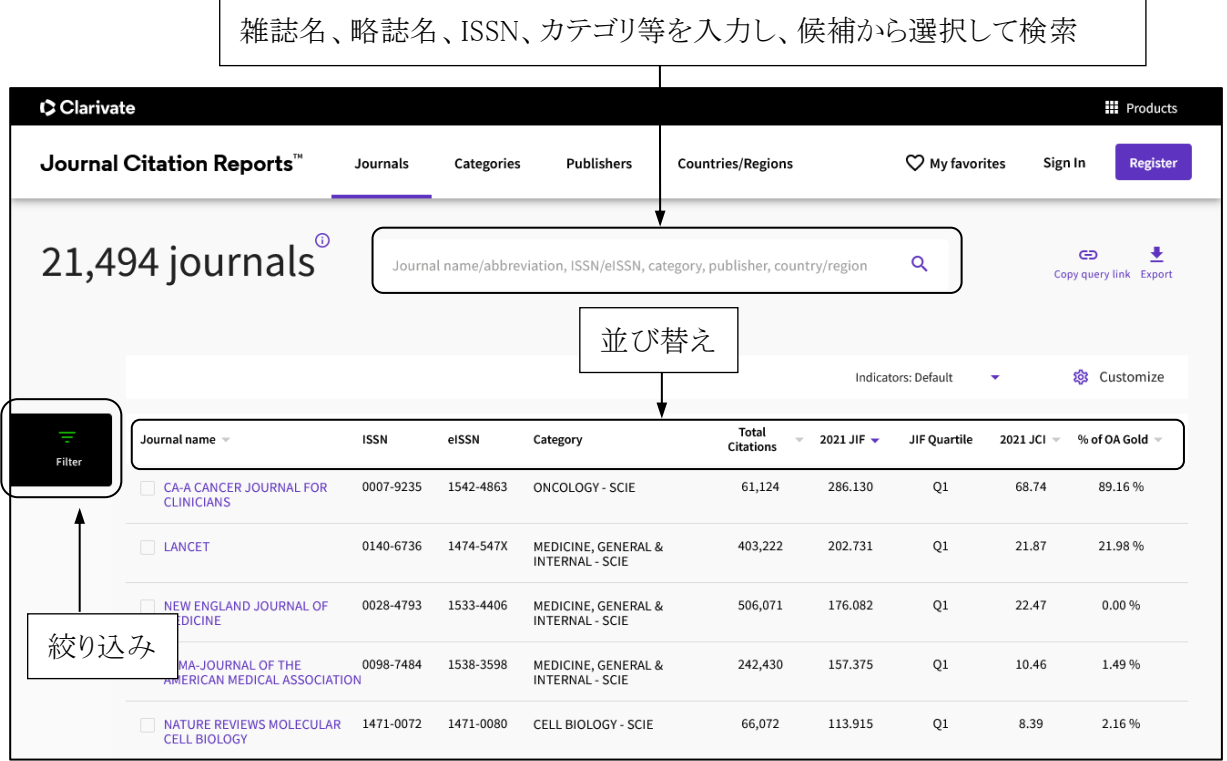

出典:クラリベイト Journal Citation Reports™

図 3-7 Journal Citation Reports 画面

#### 3.3.4 EndNote オンライン

クラリベイトが提供している文献管理、論文執筆支援ツールで、Web of Science や各種文献デー タベースの検索結果から文献情報を取り込み、文献リストのスタイル(形式)を選んでリストを作成 できます。利用にはユーザー登録が必要です。

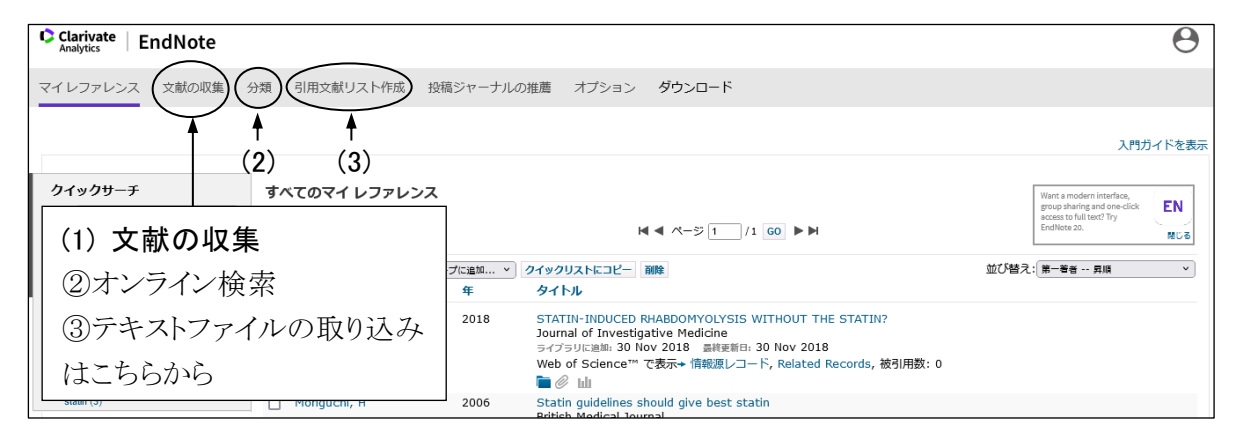

出典:クラリベイト EndNote™ Online

図 3-8 EndNote オンライン マイレファレンス画面

#### (1) 文献の収集

①Web of Science からの取り込み

 自分のアカウントにサインインした状態で Web of Science を検索し、検索結果画面の「エクス ポート」から「EndNote Online」を選択すると、検索結果を直接 EndNote のマイレファレンスに保 存することができます。レファレンスは「未整理」グループに保存されます。

②オンライン検索

PubMed[参照:3.6 文献データベース一覧]等、「文献の収集」タブの「オンライン検索」から接 続、検索し、検索結果を保存できるデータベースもあります。

③テキストファイルの取り込み

「文献の収集」タブで「レファレンスのインポート」を選択し、インポートするファイルとインポート オプション(ファイルを作成したデータベース名)、インポート先を指定して取り込みます。 EndNote オンライン取り込み用ファイルの作成方法

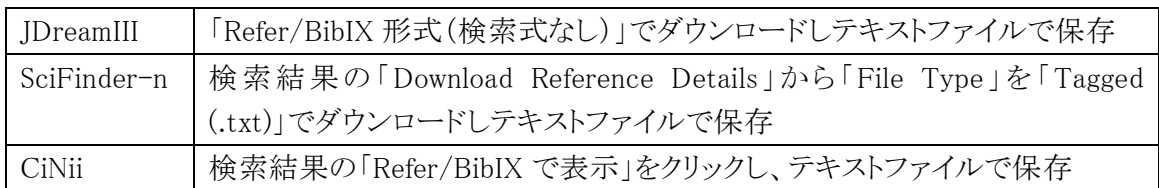

#### (2) 文献の管理

収集したレファレンスはグループを設定して管理できます。「分類」タブから「共有の管理」の設定 を行うことで他のユーザーとレファレンスを共有することもできます。

#### (3) 文献リストの作成

「引用文献リスト作成」タブから書誌スタイルとファイル形式を選んで文献リストの作成ができます。